## Merlin 21/22 Križaljka

Ovisno o definiranome broju stupaca i broju riječi u postavkama igre Križaljka, sustav generira križaljku s praznim poljima. Pojmove koji se pojavljuju u križaljci sustav nasumično odabire iz odabranog izvora (Rje čnik, Pitanja ili Test).

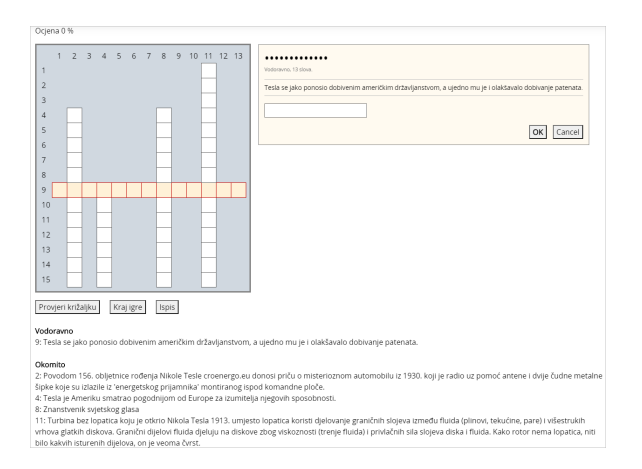

## Slika: Križaljka

Pitanja koja se odnose na polja u križaljci mogu biti prikazana ispod ili desno od križaljke. Odabirom stupca ili retka u križaljci koji želite rješavati s desne strane križaljke otvara se okvir u koji se upisuje odgovor. U okviru se prikazuje pitanje, položaj riječi u križaljci te broj znakova u riječi.

Nakon upisa odgovora u okvir i njegove potvrde, popunjava se odabrani redak ili stupac u križaljci. Točnost odgovora moguće je provjeriti odabirom dugmeta Provjeri križaljku. Ako odgovor nije točan, nakon provjere ostaju upisana samo slova koja se nalaze u točnome odgovoru. Iznad križaljke prikazuje se ostvareni postotak bodova.

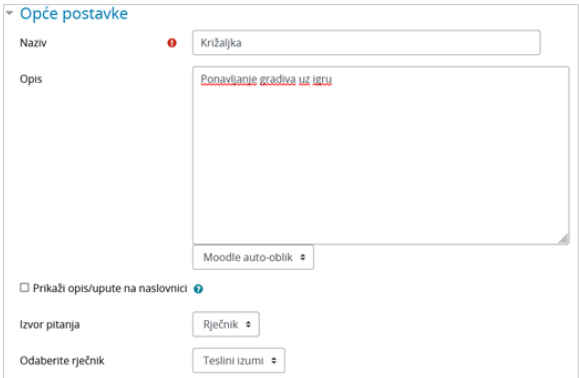

## Slika: Opće postavke igre Križaljka

U sekciji Opće postavke nastavnik odabire izvor pitanja koji će se koristiti u igri Križaljka (Rječnik, Pitanja ili Test) te upisuje maksimalni broj pokušaja rješavanja.

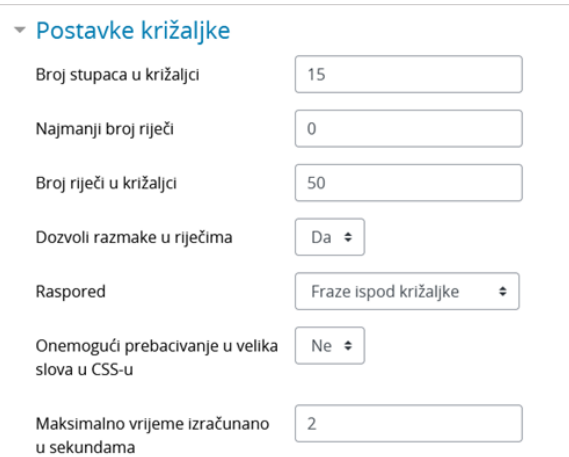

## Slika: Sekcija Postavke križaljke

U sekciji Postavke križaljke moguće je odrediti sljedeće postavke:

- broj stupaca u križaljci (potrebno je upisati optimalan broj stupaca kako bi sustav mogao postaviti križaljku)
- broj riječi i najmanji broj riječi u križaljci
- dozvoliti razmak u riječima (npr. dvije odvojene riječi)
- raspored prikaza pitanja (ispod ili iznad križaljke).

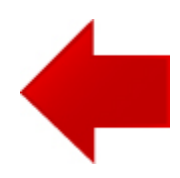

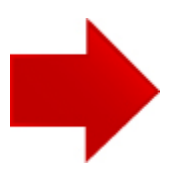